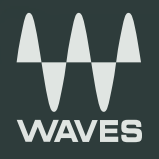

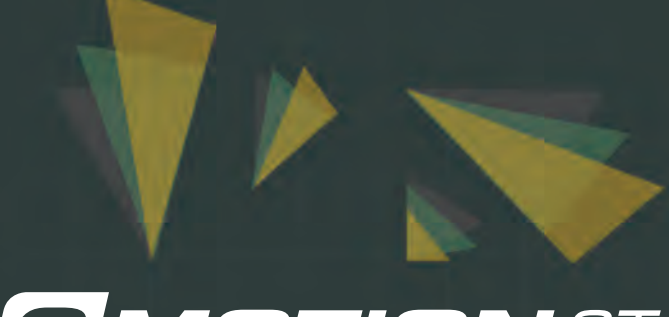

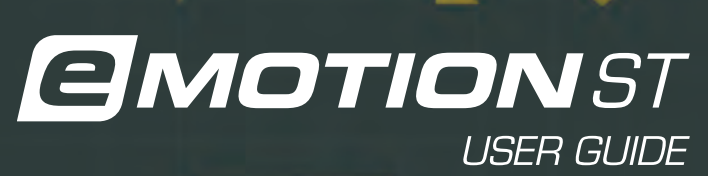

## **Table of Contents**

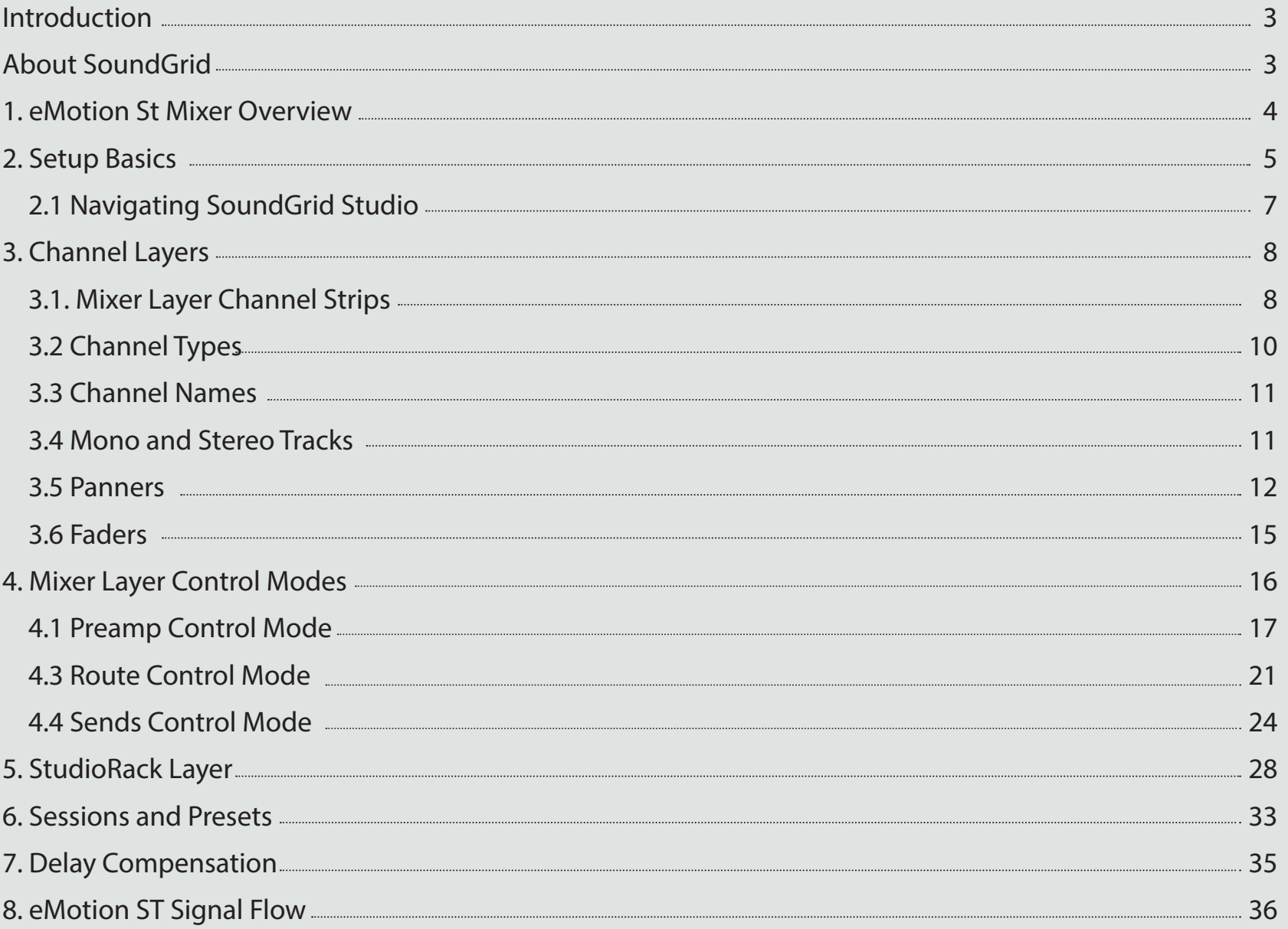

# <span id="page-2-0"></span>**INTRODUCTION**

Thank you for choosing the Waves eMotion ST mixer. In order to get the most out of this product, please take some time to read this manual. We also suggest that you become familiar with the Waves support site: www.waves.com/support. There you will find an extensive answer base, the latest tech specs, detailed installation quides, software updates, and current information about authorization and registration.

### **About SoundGrid**

SoundGrid is a scalable network infrastructure that provides a variety of cost-effective, high-quality solutions for recording studios. It can be configured in many ways—with many hardware possibilities—to provide a very flexible audio work environment. This framework is managed by the SoundGrid Studio Application, which configures the network, assigns and manages I/Os, controllers and servers, and streams audio throughout the system. Any user, anywhere on the SoundGrid network, has access to any network I/O device. Adding a SoundGrid DSP server moves processing away from the host application. This enables users to work with a large number of plugins simultaneously and to create complex, low-latency monitor mixes from numerous sources. Key to these features are the StudioRack plugin and the eMotion ST mixer.

The SoundGrid protocol is open to other developers of audio software and hardware. The list of SoundGrid-compatible tools is therefore ever-growing.

# <span id="page-3-0"></span>**1. eMOTION ST MIXER OVERVIEW**

eMotion ST is a multi-purpose, high-quality mixer from Waves. With 8 mono/stereo inputs and up to 64 StudioRack channels, plus 2 FX busses, 6 mix busses, and a main stereo mix, eMotion ST enables you to create personalized mixes for each musician, alongside an altogether different studio mix.

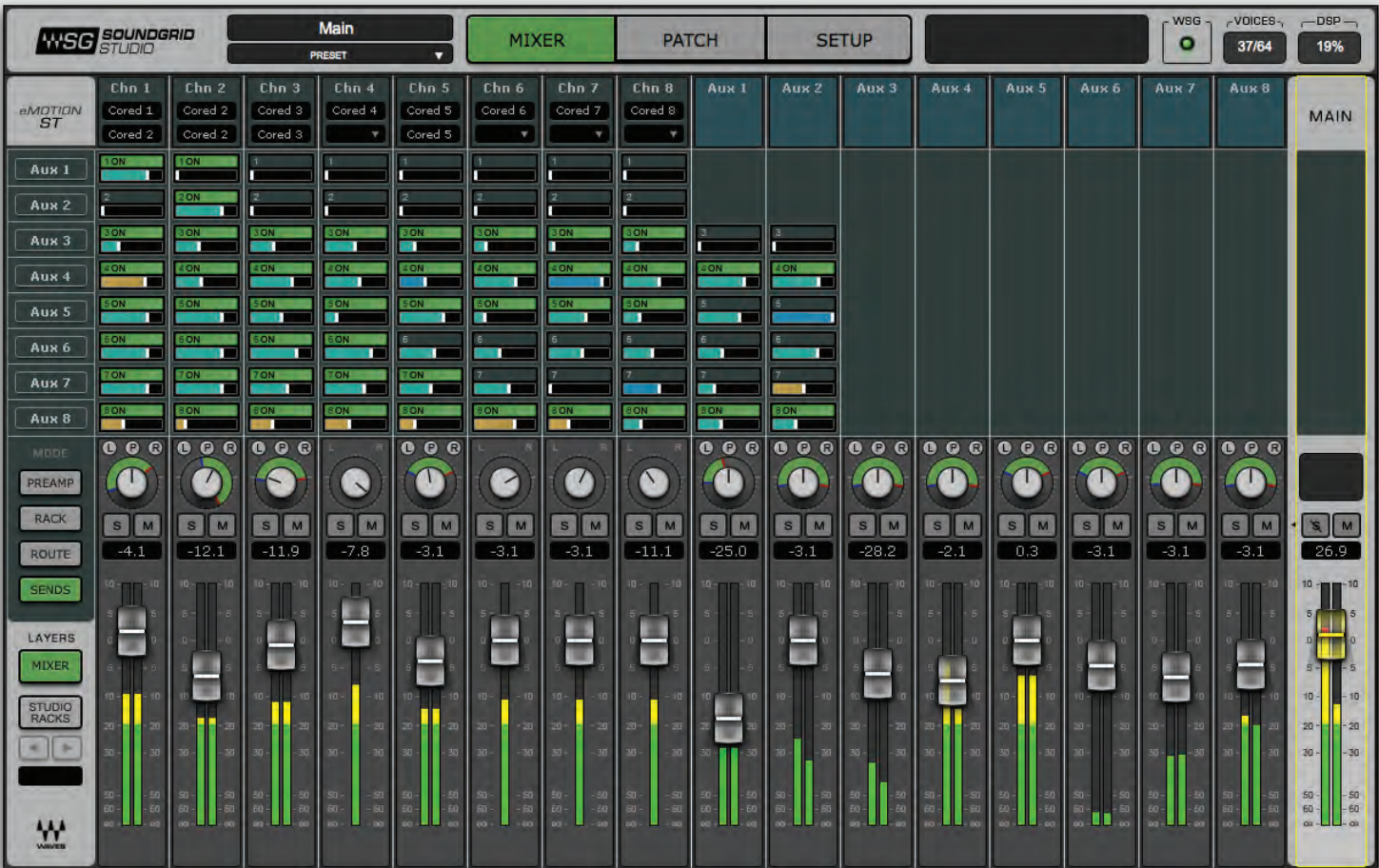

The eMotion ST Mixer Layer is used to mix DAW outputs, mic and line sources, aux tracks, and more. The StudioRack Layer mixes the low-latency outputs of up to 64 StudioRack plugins, which are routed to the Main and/or Headphones mixes. In this sense, eMotion ST replaces the external mixer traditionally used to create monitor mixes for studios and headphones.

In the Mixer layer, each input and aux channel hosts up to 8 plugins. Almost every Waves plugin can be used with eMotion ST and StudioRack, so there are enormous processing possibilities in the choice of plugins and in the number of plugins you can use at the same time. eMotion ST operates within a SoundGrid network, so any available SoundGrid I/O device, whether hardware or driver-based, local or remote, can provide inputs and outputs.

Since eMotion ST works in conjunction with SoundGrid Studio and StudioRack, we recommend that you become familiar with how they work.

# <span id="page-5-0"></span>**2. SETUP BASICS**

The eMotion ST mixer is an integral part of the SoundGrid Studio application. Because it can process a very large number of plugins simultaneously and perform low-latency monitoring, eMotion ST requires a DSP server. eMotion ST is installed using the Waves SoundGrid Studio installer. A license is required, which you can authorize through the Waves License Center.

SoundGrid Studio is an application that launches at startup and is always available.

The "SG" icon on the top Menu Bar (Mac) or System Tray (Windows) confirms that SoundGrid Studio is running.

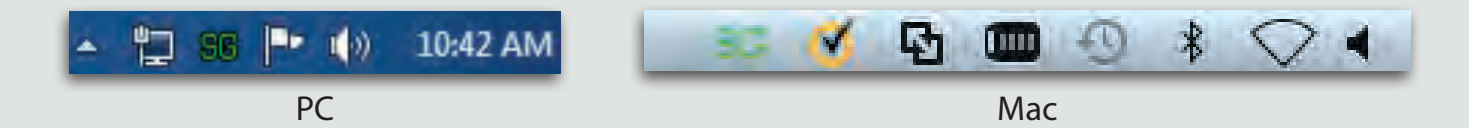

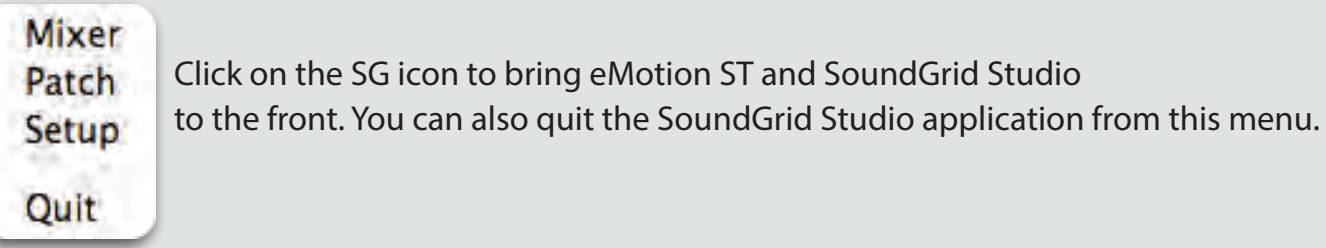

You can also access eMotion ST by clicking the Mixer tab at the top of any SoundGrid Studio page.

## <span id="page-6-0"></span>**2.1 Navigating SoundGrid Studio**

SoundGrid Studio manages the resources of the SoundGrid network. All audio patched to eMotion ST passes through I/Os (hardware and software) that are configured and set by SoundGrid Studio. The server you use for DSP processing and low-latency recording is allocated by SoundGrid Studio.

The three tabs at the top of the page direct you to the three major sections:

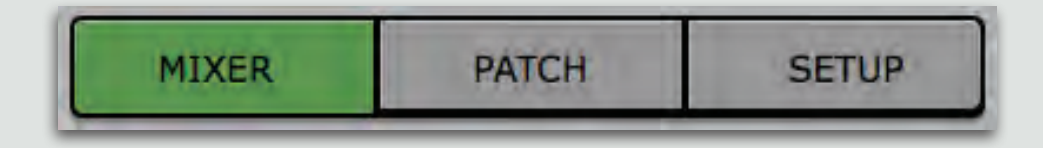

- **EXECTUP** Use this section to find and allocate resources, manage the network, save and load sessions, and see that things are working the way they should. The Setup section has three tab pages:
	- System Inventory Assign network assets and manage the network. By far the most visited page in the Setup section.
	- **Example 3 Settings** System parameters are set here.
	- Session Info Save and store SoundGrid Studio and eMotion ST sessions and templates. View installed software versions. Access PDF user manuals.
- **.** PATCH Create and modify patches between the eMotion ST mixer and outside I/Os, as well as patches between devices.
- **MIXER** The eMotion ST mixer. The Mixer tab will not be available if a server is not assigned to the system or if an eMotion ST license is missing.

# <span id="page-7-0"></span>**LAYERS CHANNEL 3.**

Like most digital mixers, eMotion is built in logical layers. This allows for a large number of mixer channels without forcing the user to scroll back and forth. The eMotion ST mixer has two channel layers:

- **A** MIXER layer that includes multi-purpose input channels and auxiliaries.
- A STUDIORACK layer with up to four pages of 16 channels each. Input comes directly from the StudioRack plugins.

## **3.1. Mixer Layer Channel Strips**

The center sections of the mixer change with each mode, while the Input and Fader/Panner sections are common to all modes. Panner and Fader sections change their function and appearance in the Sends mode when the mixer is Sends on Faders.

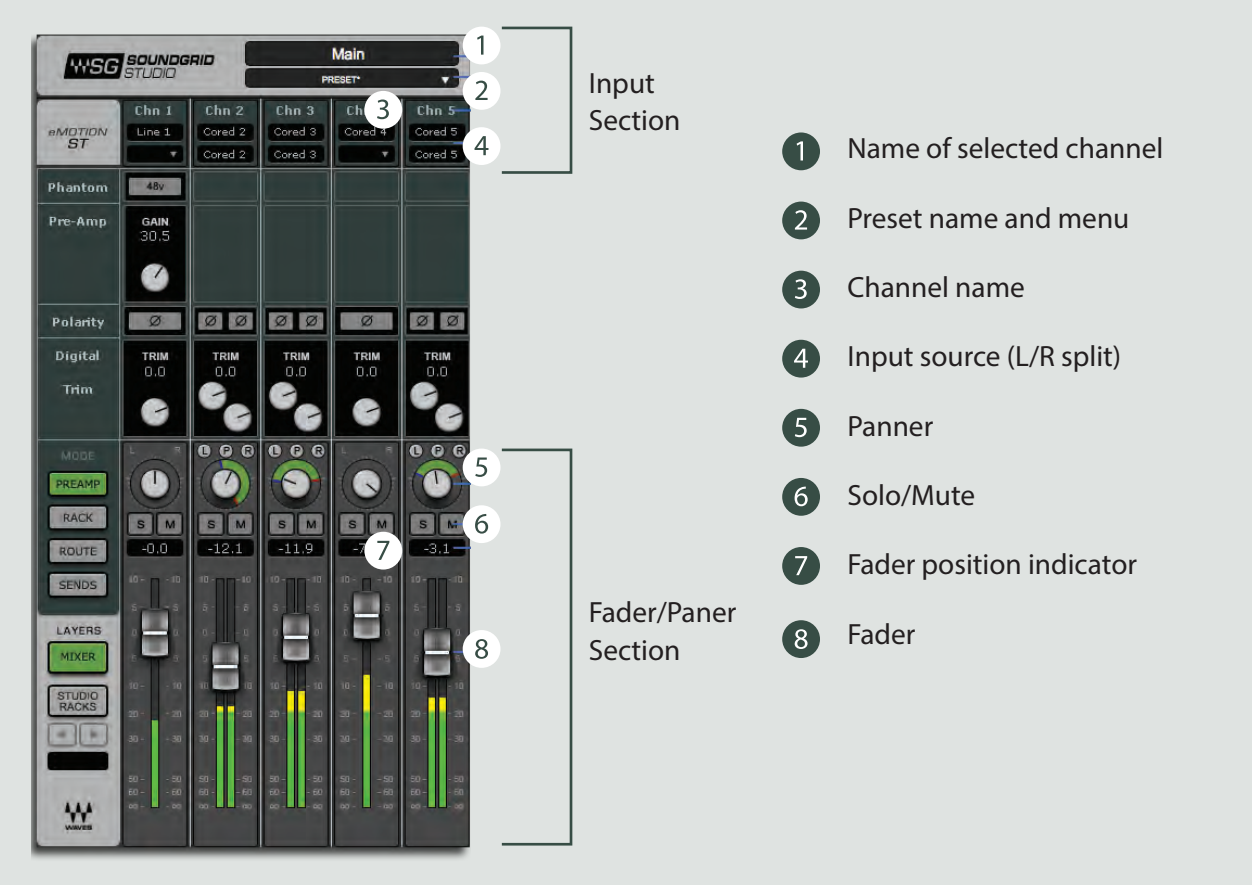

### **Functions Common to All Channels**

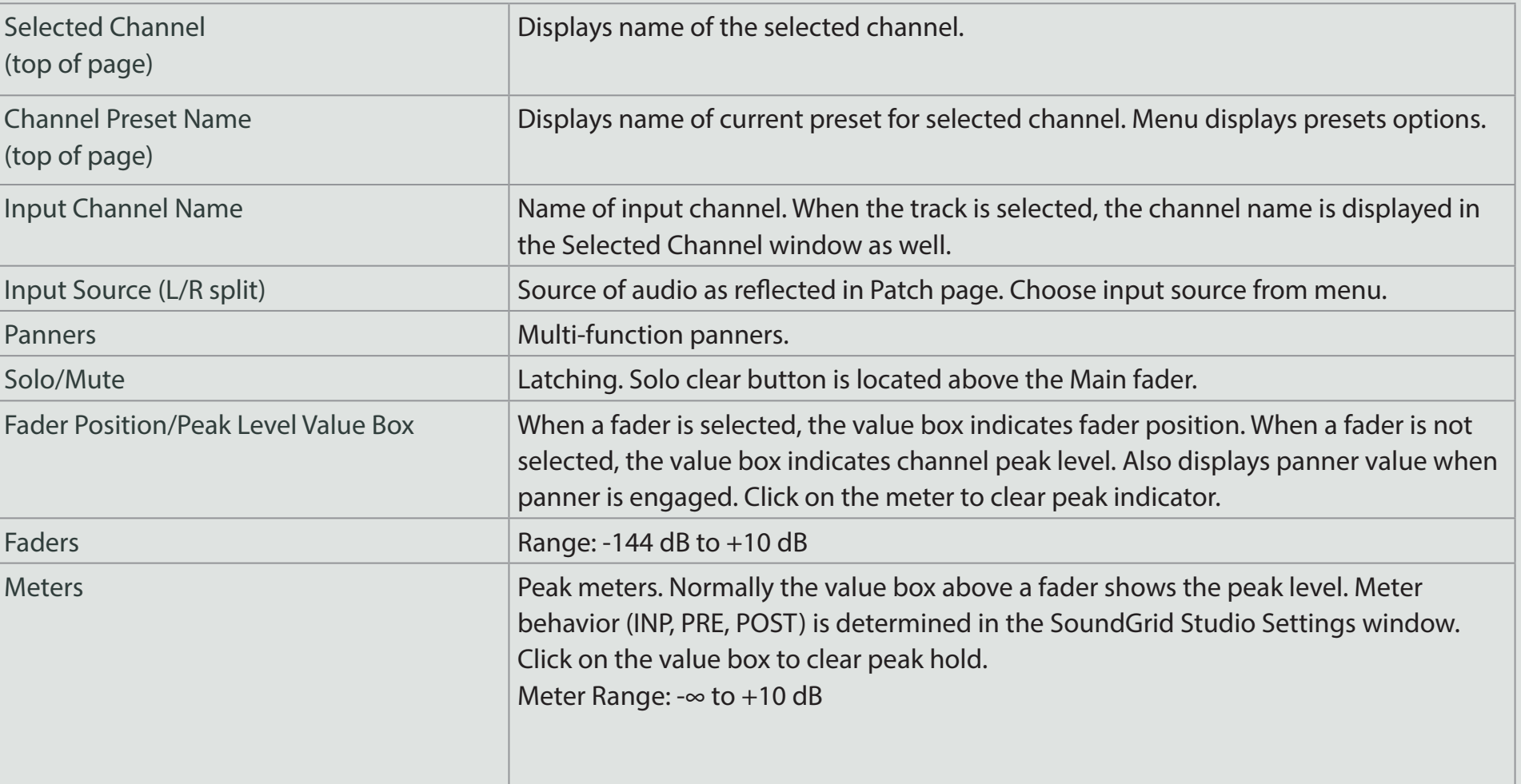

# <span id="page-9-0"></span>**3.2 Channel Types**

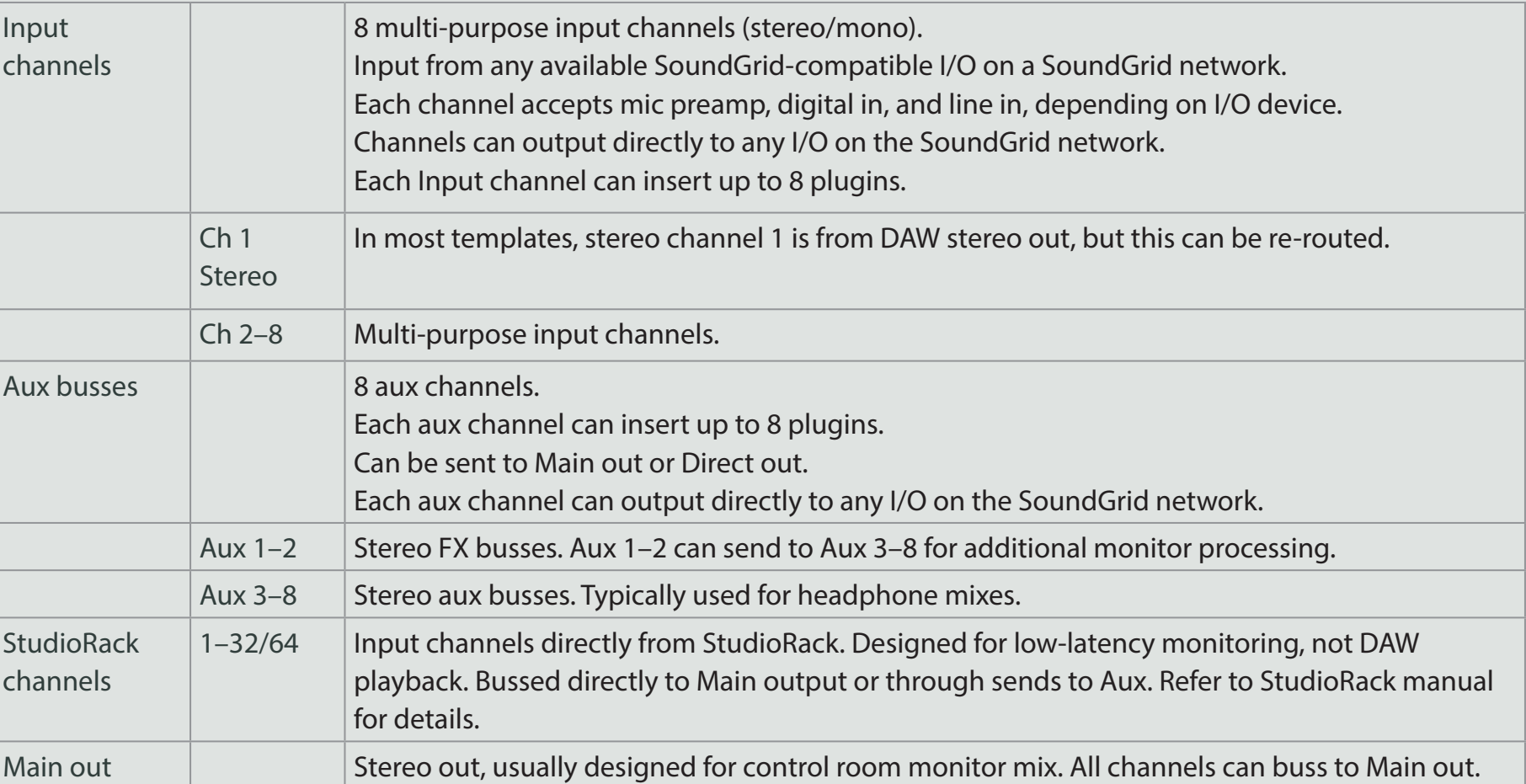

### <span id="page-10-0"></span>**Names Channel 3.3**

The name of each channel is displayed at the top of the channel strip. The selected channel name is shown in the box on the top bar. There are several Name windows where you can change the channel name. To enter a new name, double-click on the box.

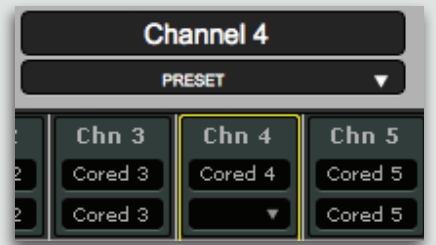

- Select a channel by clicking on its fader. Type the new name in the Channel Name box or in the Selected Channel Name window.
- Change the name in the Patch page (Mixer layer only).
- Rename the StudioRack plugin in the StudioRack eMotion ST Monitoring section (StudioRack layer only).

## **3.4 Mono and Stereo Tracks**

Mixer layer channels can be stereo or mono. To change a channel from stereo to mono or from mono to stereo in the Patch page, double-click on the "M" indicator next to the channel name. The display will change from "M" to "L" and "R." You can then rename the two channels, which will appear independently on the eMotion ST input section.

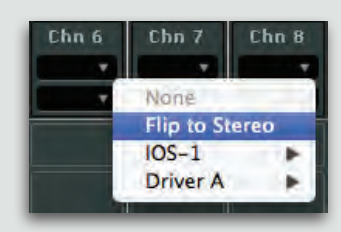

You can also flip a track from stereo to mono in the input section of an eMotion ST channel.

Mono/stereo changes made here are mirrored in the Patch page.

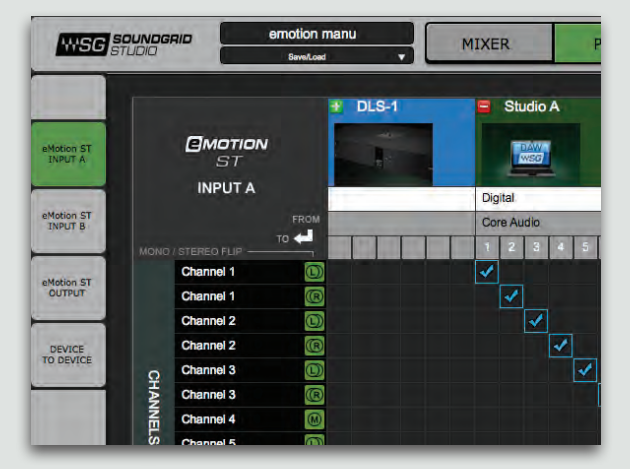

Mono/Stereo toggle

#### <span id="page-11-0"></span>**Panners 3.5**

In each of its modes, eMotion ST features a panner for every channel. The mixer's mono panners function as you'd expect them to with any mixer, while the stereo panners offer unique possibilities, with several ways to move a stereo track within a sound image.

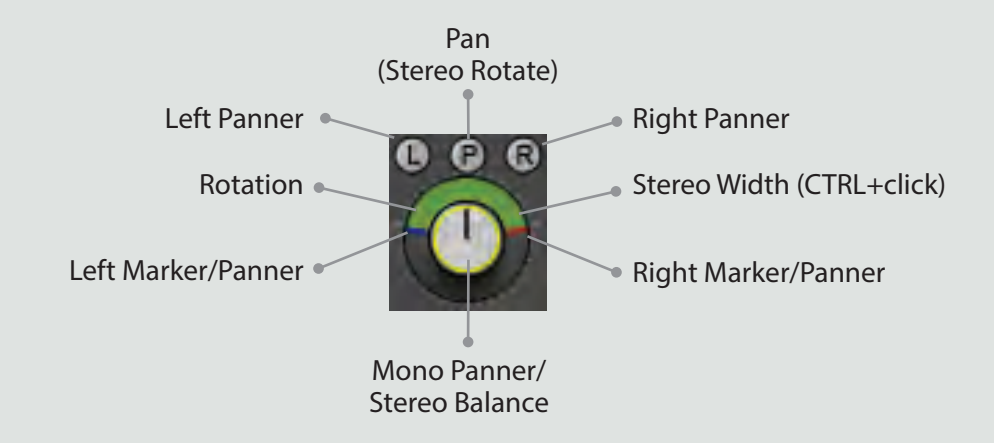

#### **Pan/Rotation Values**

Pan and rotation values are indicated in the value box beneath the panner. Positive values indicate pan/rotation to the right. Negative values indicate pan/rotation to the left. When a panner is not being manipulated, the value box shows fader/meter values.

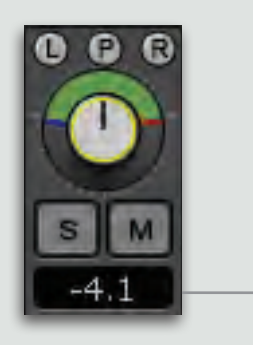

Value Box

## **Panner Controls and Examples**

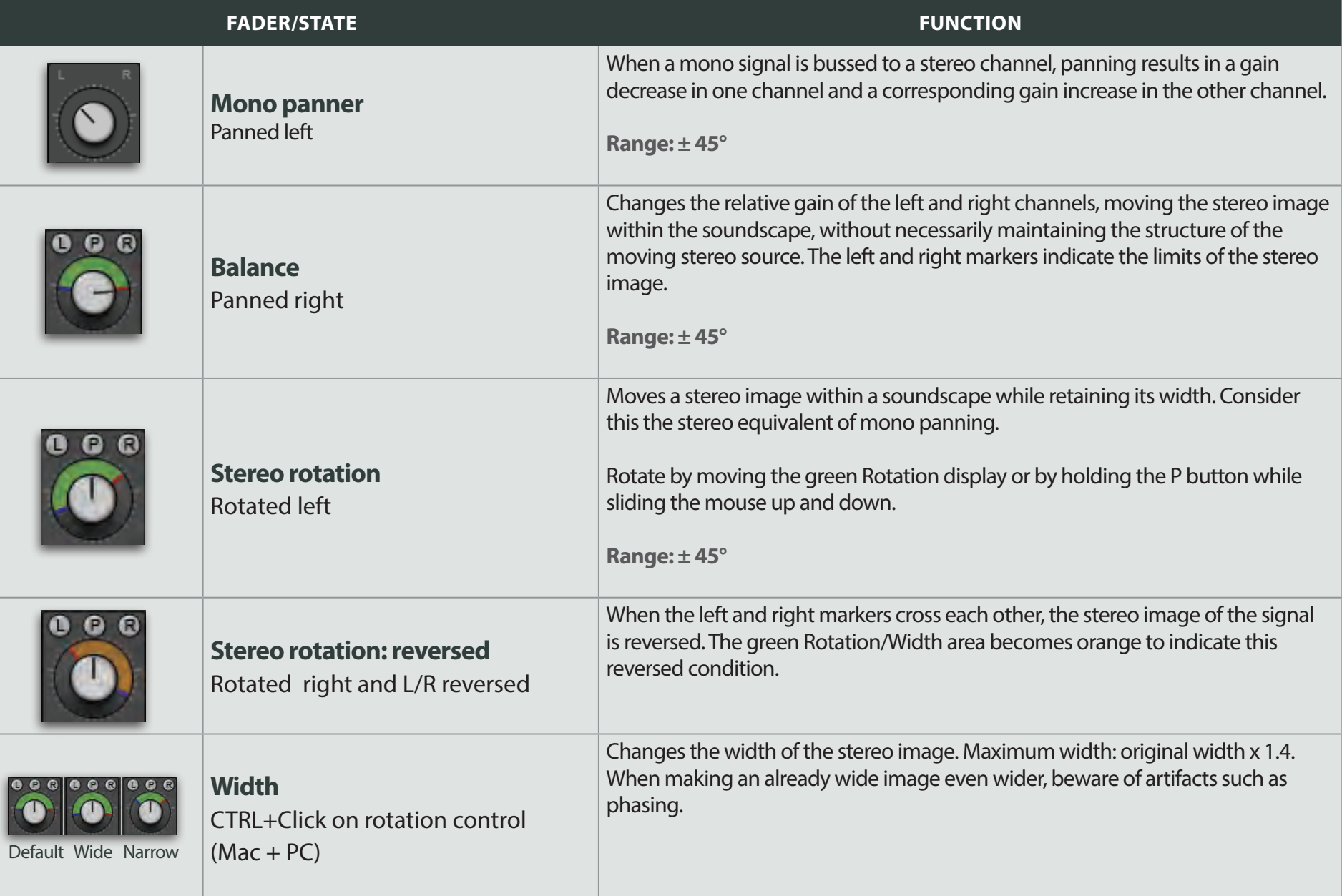

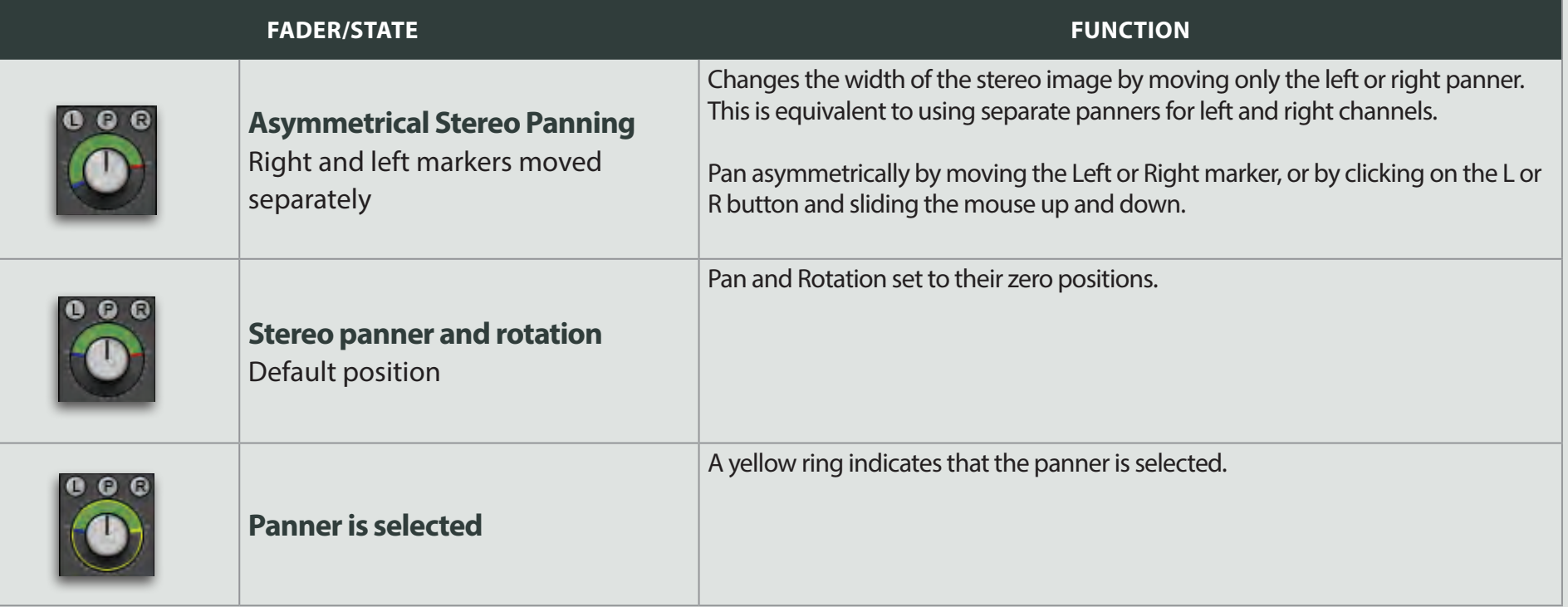

To return a control to its default position, press ALT(OPT)+click.

## <span id="page-14-0"></span>**Faders 3.6**

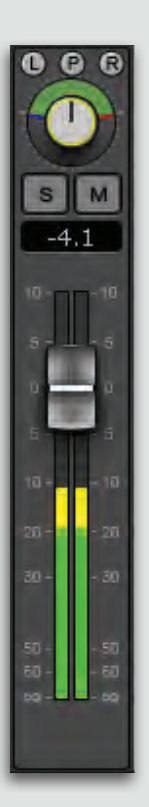

Touch a fader to select its channel. The fader will change colors and the channel strip will highlight. Solos are latching: they release only when clicked again. Clear all solos with button above Main fader. Mutes are latching. Channels that are not soloed are muted with a flashing indication

Peak level meters: Normally the value box above a fader shows the peak input level for that channel. Click on the value box to clear peak hold. Hover over the value box or touch the fader to see the current fader position.

As with most Waves interfaces,  $ALT(OPT) + click$  on any knob or fader to return it to its zero position.

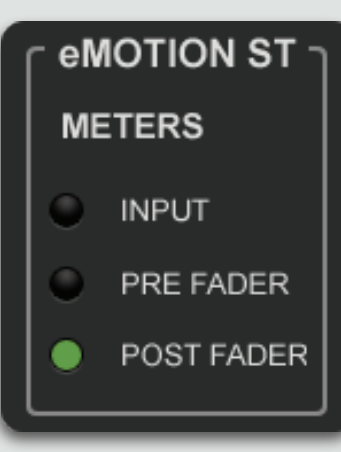

Meter behavior (PRE, POST, INP) is determined in the SoundGrid Studio / Setup / Settings window.

# <span id="page-15-0"></span>**4. MIXER LAYER CONTROL MODES**

The Mixer layer is the input from outside sources. This layer can accept any input for which there is a SoundGrid-compatible I/O. In some Wizard templates, channel 1 is a direct input from the DAW stereo out, but this is just a default that can be changed at any time. Other sources may include microphone preamps, line inputs, or audio streams from other devices on the SoundGrid.

On the left side of the interface are four buttons used to access the different control modes of the Mixer layer:

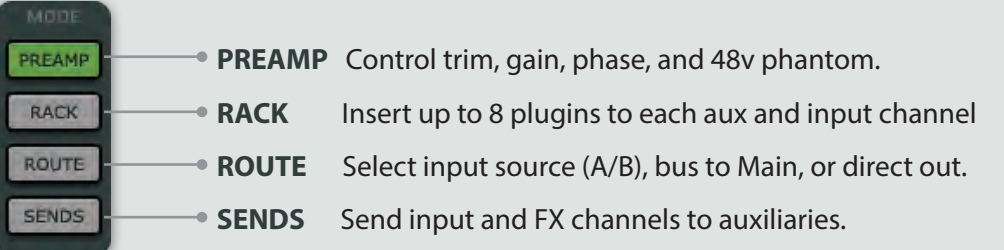

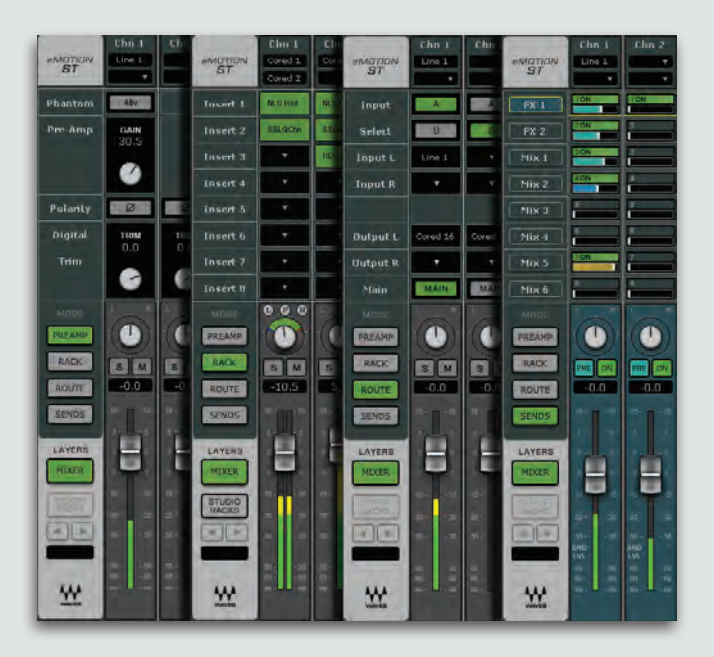

## <span id="page-16-0"></span>**4.1 Preamp Control Mode**

The Preamp control mode is used to control preamps on hardware I/Os and to set gain from digital sources.

**WSG** SQUNDGRID  $Chn<sub>2</sub>$  $Chn<sub>1</sub>$  $\frac{eMGTION}{ST}$ Line 1 48v Phantom **GAIN**<br>30.5 Pre-Amp  $\otimes$  $\emptyset$ Polarity **TRIM**<br>0.0 **TRIM**<br>0.0 Digital Trim e e  $\bullet$  $\bigcirc$ PREAMP RACK  $\begin{array}{|c|c|}\n\hline\ns & M \\
\hline\n-0.0\n\end{array}$  $\begin{array}{|c|c|}\n\hline\ns & M \\
\hline\n-0.0\n\end{array}$ ROUTE SENDS E LAYERS ۳ MIXER  $-1$  $\mathbf{W}$ 

| Control               | <b>Function</b>                                                                                                    |
|-----------------------|----------------------------------------------------------------------------------------------------|
| 48v Phantom           | On/Off                                                                                                    |
| Preamp Gain Input     | Controls analogue gain in an attached I/O device<br>that includes a controllable preamp.                                                 |
| <b>Input Polarity</b> | Mono channels have one polarity reverse button.<br>Stereo channels have two. Buttons are latching and<br>are colored green when engaged. |
| Digital Input Trim    | Controls input level from digital sources. Separate<br>controls for L/R when input is stereo.<br>Range: $-144$ dB to $+10$ dB            |

### **4.2 Rack Control Mode**

Use the Rack control mode to add, remove, control and manage plugins. Each input and aux channel has a rack that will hold up to 8 plugins

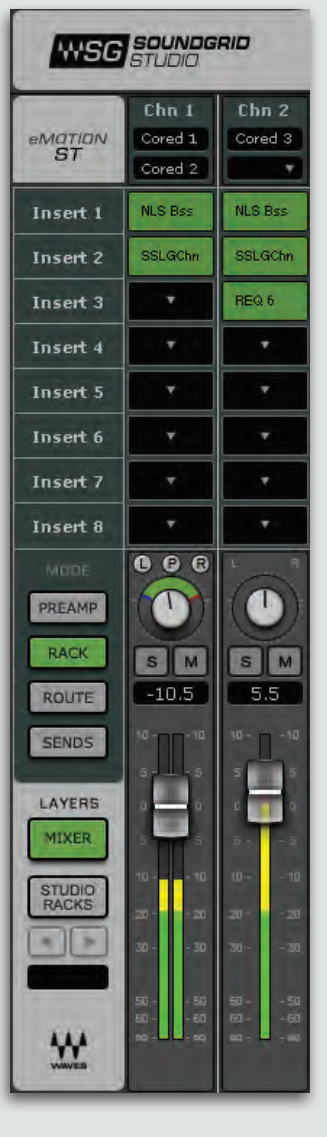

Each rack has 8 plugin slots. Signal flow is from top to bottom.

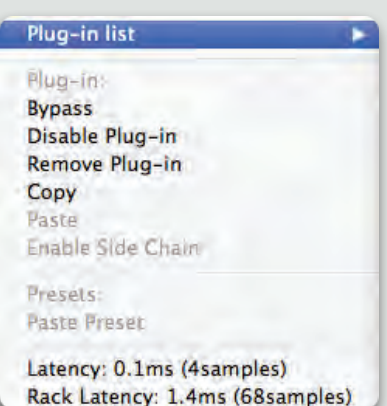

To add a plugin, click on an empty slot. Choose a processor from the drop-down menu.

Use the same menu to remove, enable/disable, or replace a plugin.

To insert the same plugin to all input channels, hold OPT/ALT as you select the plugin. Aux channels behave in the same manner

Change the sequence of plugins within a rack by dragging.

You can also drag a plugin (along with its parameter settings) from one channel rack to another.

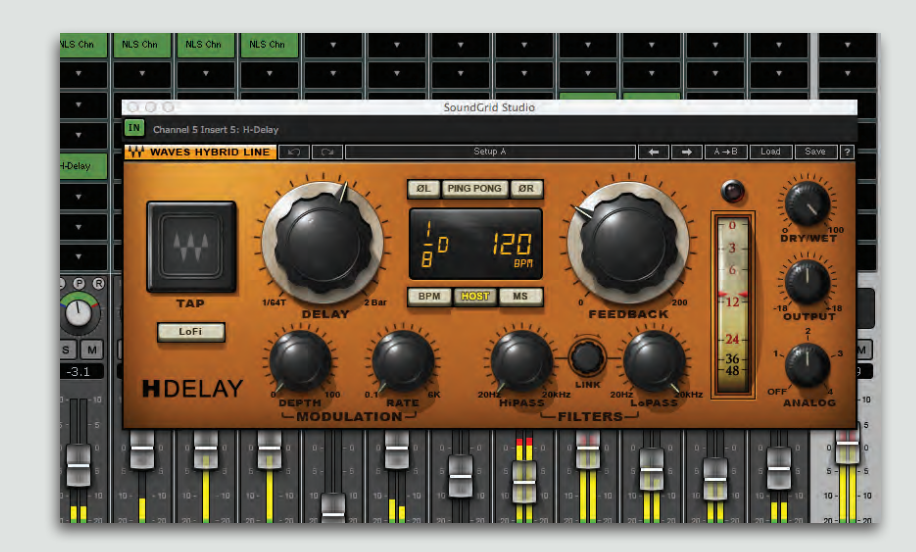

When you select a plugin its window will open (see image). To close the plugin, click on its name in the rack or on the Close Window button.

Open a plugin that's already in the rack by double-clicking on its name in the slot. When you open a new plugin, the existing window will close.

Unless bypassed or disabled, a plugin remains active whether it is visible or not.

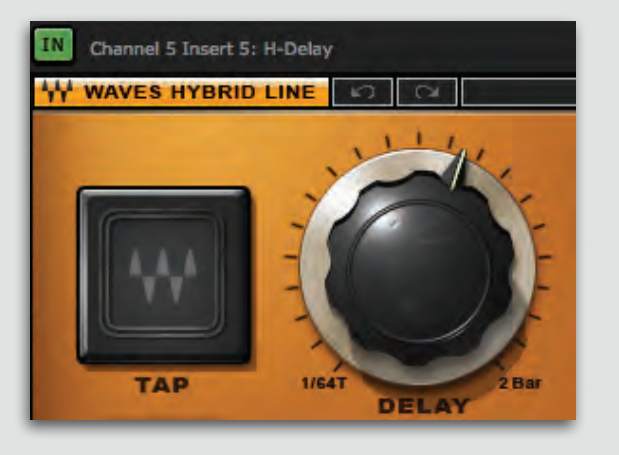

Use the green IN button to bypass the plugin. The plugin's rack slot is blue while in bypass.

The plugin's name and insert location are displayed in the upper left corner of the plugin window.

#### **Other functions available in the INSERT PLUGIN menu:**

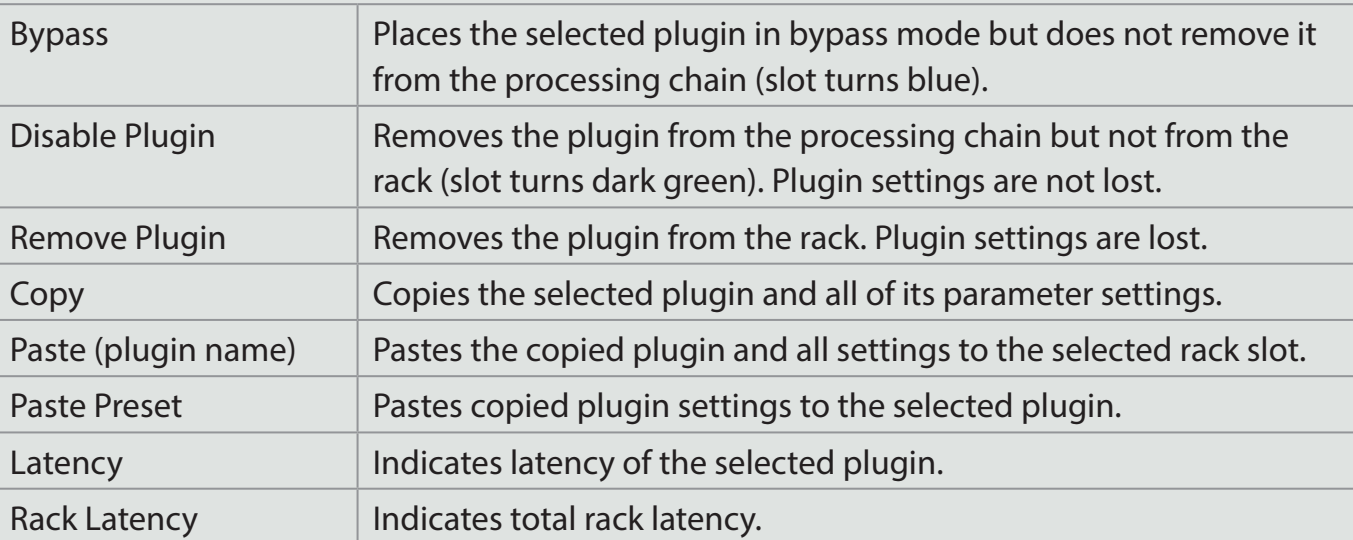

## <span id="page-20-0"></span>**Mode Control Route 4.3**

Use the Route control mode to set inputs and outputs for your mixer sessions.

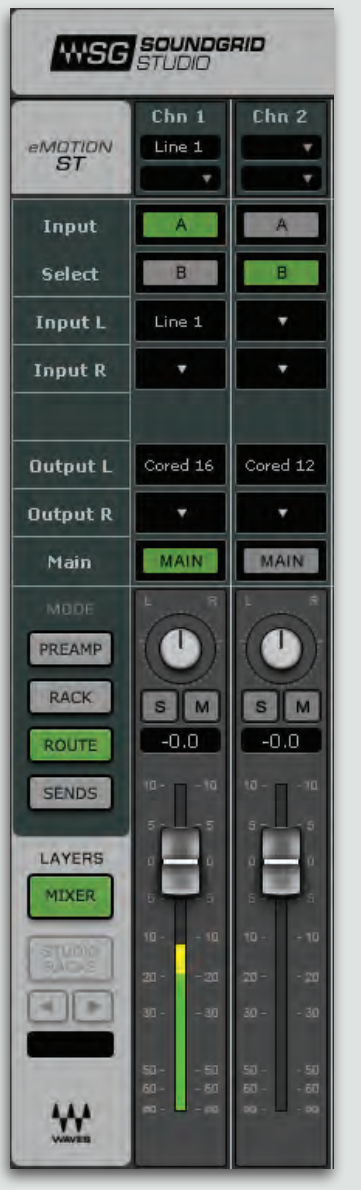

Setting up eMotion ST's signal flow is the same as in any other digital mixer. The template you choose in the Wizard will usually provide In/Out assignments that work well for your eMotion ST and StudioRack session. You should know, however, how audio flows through the SoundGrid Studio system. The Patch page is where you establish and change connections between eMotion ST inputs and outputs and SoundGrid Studio I/O devices, whether physical or virtual. Please refer to the signal flow diagram at the end of this user manual.

#### **Setting Mixer Channel Inputs and Outputs**

To change eMotion ST inputs in the Route control mode, click on an input patch. Stereo channels can have separate L/R inputs. Mono channels will show only one input.

Choose the source input device.

Choose the input channel(s).

To toggle a channel between stereo and mono, select "Flip to Mono" in the input dialogue menu.

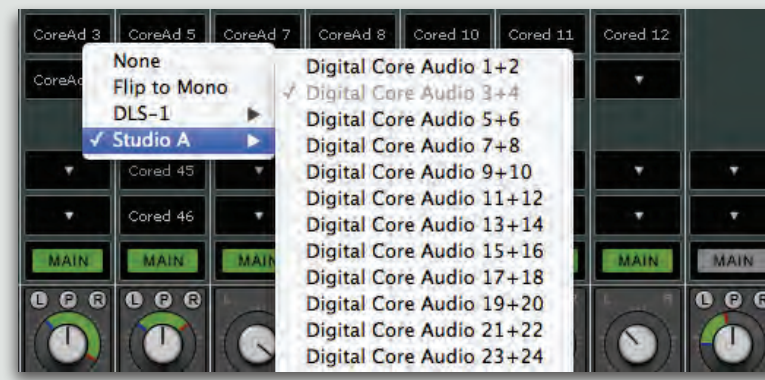

#### **Setting the channel outputs**

Choose the I/O device and channel for direct output. You can select multiple outputs on the same buss. From this menu you can also disconnect all routing for this channel.

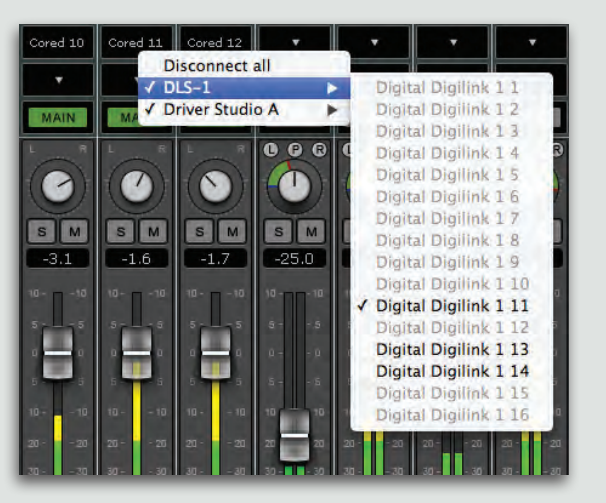

You can select the Direct Output source of individual channels in the Patch page. The output selector toggle switch is color-coded to reflect the output status.

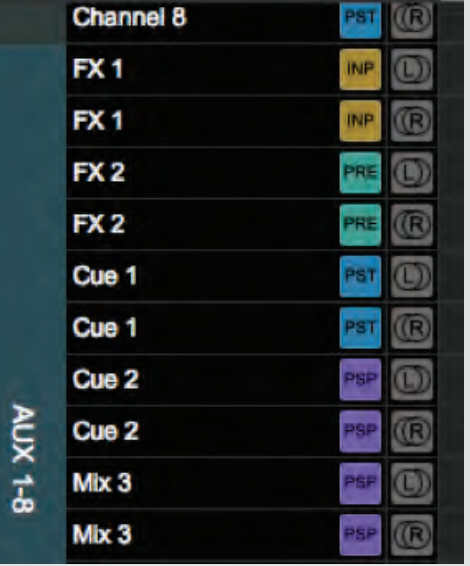

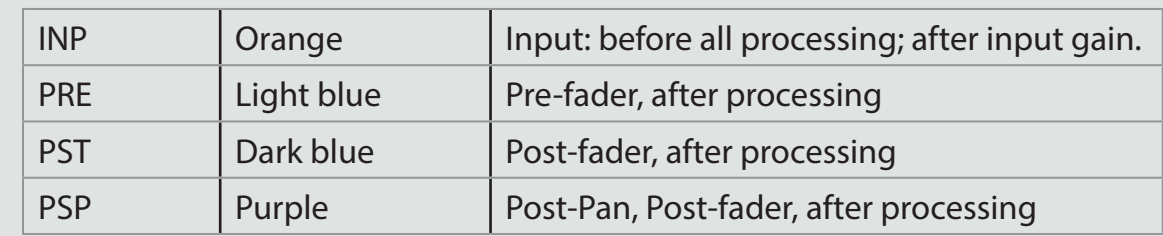

#### **Buss to Mains**

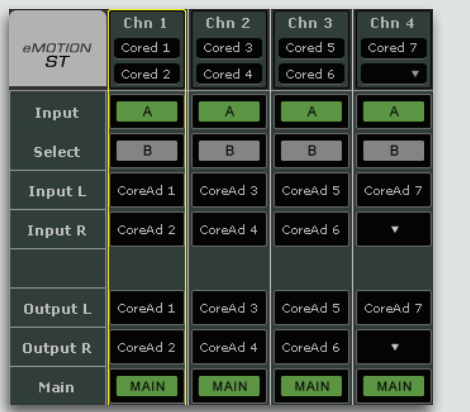

Use the MAIN button to send the output of a channel to the Main mix. Normally, the Main out will be the studio mix, although you can change in this the Patch page. A channel can feed both the Main mix and its direct out.

De-selecting the MAIN button will remove that channel from the Main mix but will not affect the channel's direct output.

Patches on the eMotion ST channel strip are mirrored in the SoundGrid Studio Patch page:

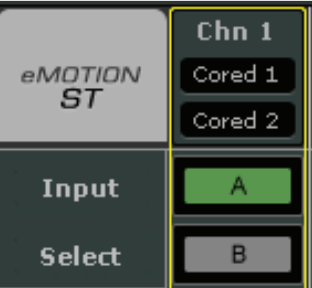

The eMotion ST Input A and B in the Route control mode coreespond to the Input A and Input B patch pages

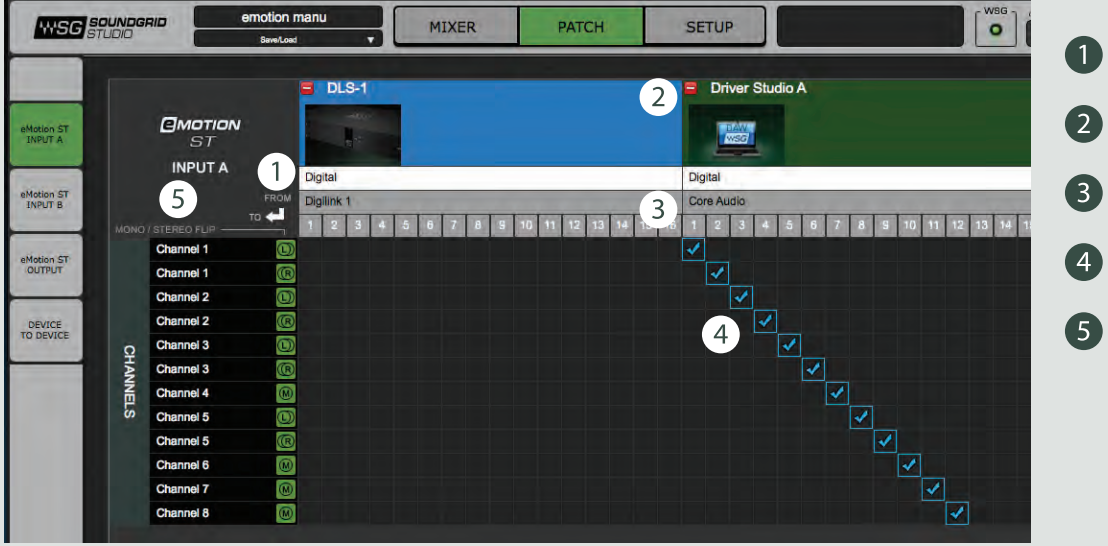

- Direction of patch
- Hardware or software I/O devices
- **3** Source channels
	- Patch points
- eMotion ST input channels

## <span id="page-23-0"></span>**4.4 Sends Control Mode**

Use the Sends control mode to control the aux send levels and panning for each of the 8 aux channel inputs.

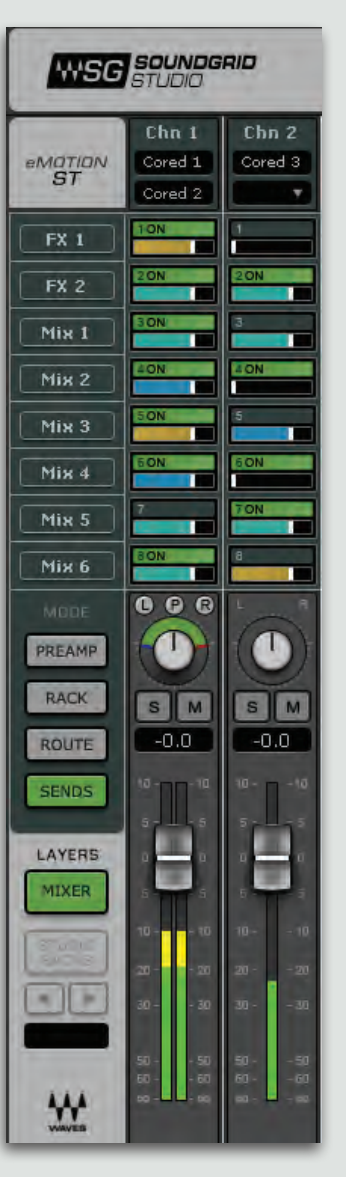

eMotion ST channels 1–8 have 8 aux sends each.

Aux channels 1 and 2 have aux sends of their own to facilitate additional processing.

Set the level of an aux send by moving the slider within its cell. Relative gain is indicated by the length of the slider.

To activate an aux send for a channel, click on the number immediately above the slider. This area will turn green and ON will appear.

#### **Using Channel Faders to Control Aux Sends**

You can adiust the sends level by moving the slider in the cell it occupies, but it's usually easier to use a large fader. When an aux channel is selected, the channel strip faders and panners will change from controlling the channel to controlling its aux level and pan. This mode is called "Sends on Fader." The fader section of the mixer will be colored blue to remind you that you are in this mode.

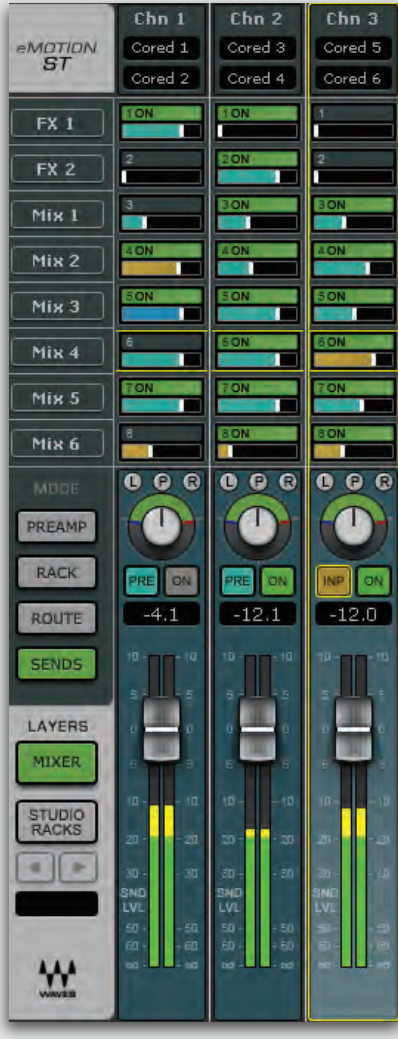

To adjust an aux send, click on its name at the left side of the screen. This will highlight the entire aux send row. You are now controlling the aux sends with the channel faders and panners.

Select a channel strip by clicking on its fader.

Mix 4 is selected. All channels are outlined in yellow.

Channel 3 is selected, as indicated by its highlighted fader and yellow channel strip outline.

The cell Chn3/Mix 4 is the one currently being controlled. Note that the cell is ON. Its color indicates Input mode. Hovering above the fader reveals the gain of the aux.

Fader now controls gain for the specific send cell. Panner controls pan, rotation, and width for the send cell.

To return to normal mixer functionality, click on the selected aux track.

When an aux send is selected, the Source Selector (PRE, POST, INPUT) will appear. This three-way toggle sets the input routing of the aux input channel.

The ON/OFF controls the aux send of the selected channel strip only.

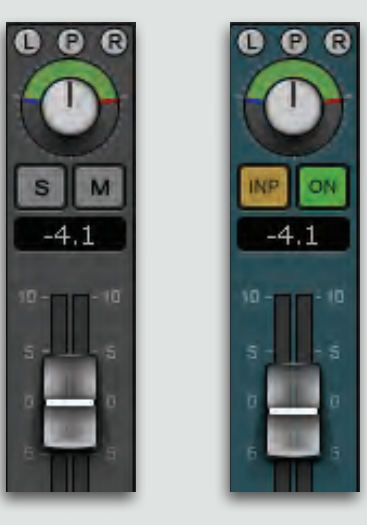

Channel Fader Sends on Fader

The Source Selector toggle switch is color-coded to reflect aux input status.

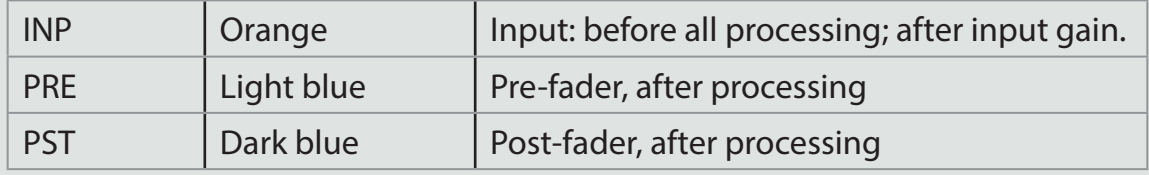

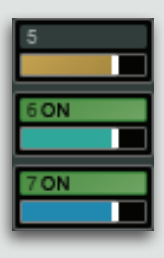

Input, Aux OFF Pre-fader, Aux ON Post-fader, Aux ON

#### **Copy Main Mix To**

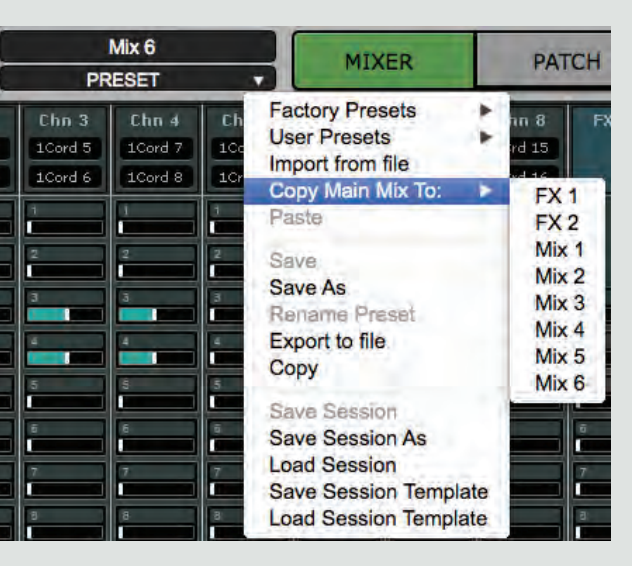

In the Channel Menu you can use the Copy Main Mix To function to speed up your .workflow

Selecting this option will copy the Fader and Pan positions of the current Layer to one of the eight sends.

This allows you to create headphone mixes based on the Main Mix and then customize them individually.

This feature applies to both the Mixer and the StudioRack Layers.

# <span id="page-27-0"></span>**Layer 5. STUDIORACK LAYER**

StudioRack is a DAW plugin software rack designed to run chains of up to 8 plugins each. It can run on any compatible platform. Together, StudioRack and eMotion ST enable users to monitor and mix a low-latency path that includes all of the plugins that are used in the mix.

Functionality is the same with a StudioRack as with a channel in the mixer's StudioRack layer—they are, in fact, the same thing. However, since StudioRack is a plugin, it controls only the one focused DAW channel. The eMotion StudioRack layer enables users to view and control 16 tracks at a time.

When recording and in Input mode, each enabled StudioRack plugin bypasses the DAW and sends its audio channel stream to eMotion ST. The mixer uses up to 64 of these StudioRack channels to create custom low-latency monitor mixes. Playback tracks are not affected. When a recording is complete, the DAW monitor path returns to its normal condition.

Each StudioRack input channel is the direct out of one StudioRack, which are assigned to aux sends using the StudioRack Sends mode. Large faders are routed to the Main mix.

The number of channels updates dynamically as StudioRacks are added to or removed from eMotion ST. There are four levels of 16 StudioRack tracks each. Use the Page Navigate buttons to move from one StudioRack level to another.

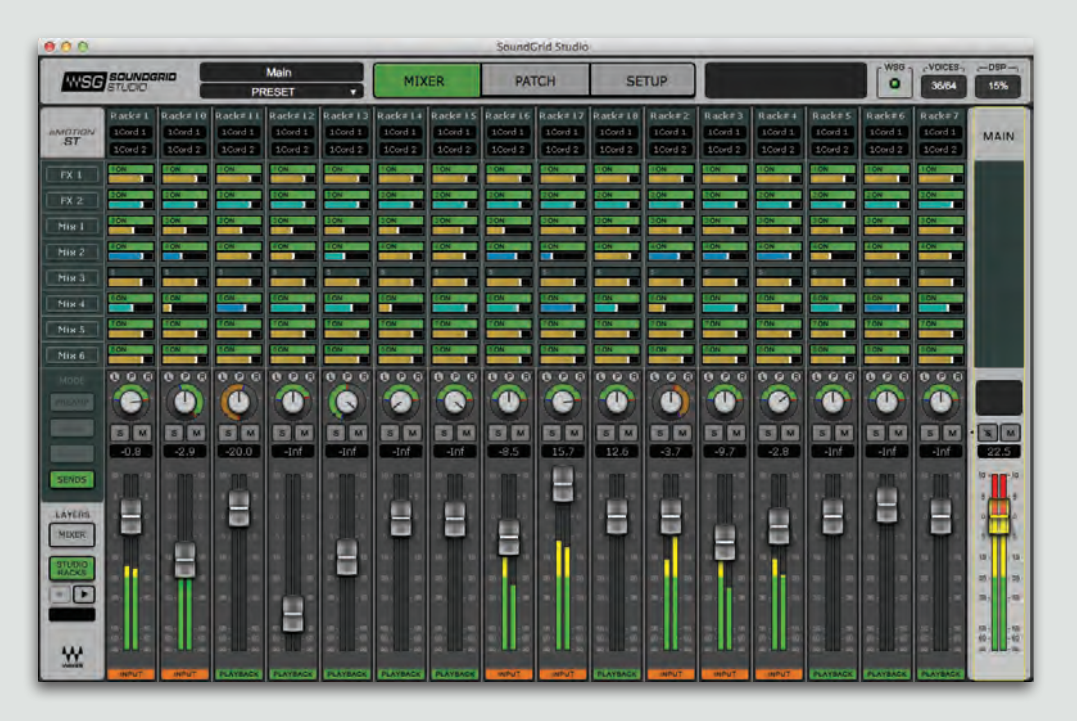

#### **Establishing a Link Between StudioRack and eMotion ST**

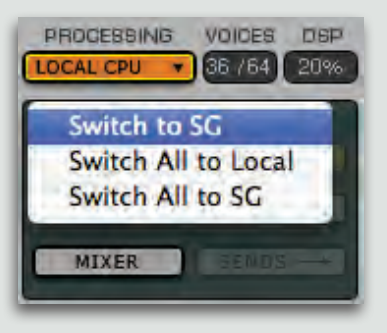

Set StudioRack to SoundGrid (SG) processing mode. This moves StudioRack processing to the SoundGrid DSP server and establishes an initial connection between eMotion ST and the StudioRack, eMotion ST will not recognize StudioRack channels that are set to Local CPU. If the StudioRack Layer button is active but some StudioRacks do not appear in the mixer, this probably means that the missing StudioRacks are not assigned to I/Os.

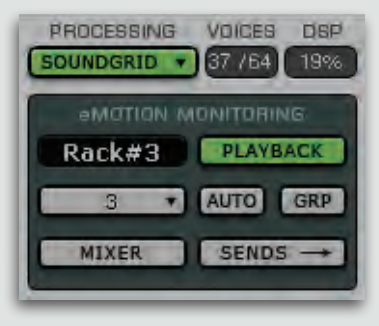

To populate channels in the StudioRack layer, set the StudioRack input channel to match the driver input channel in the DAW track where the StudioRack is inserted. This enables you to monitor the same input that you are recording. Track order is determined by the input channel number. Lower channels are placed to the left of higher channels.

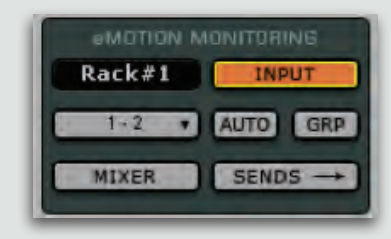

When StudioRack monitor status switches to Input, the I/O input signal is split into two paths. One path goes to the DAW while the second goes directly to the inserted StudioRack, bypassing the DAW. When StudioRack is in Input mode, the DAW monitor output is muted so that only the low-latency stream is heard When the recording is finished, the monitor path switches back to the output of the DAW for normal playback and mixing.

In both Playback and Input modes, audio passes through the same StudioRacks, with the same plugins and settings, so you hear the same processing when recording and mixing.

In this example, StudioRack is inserted in the DAW channel named Vocal 1. I/O input A 3–4 is the selected input.

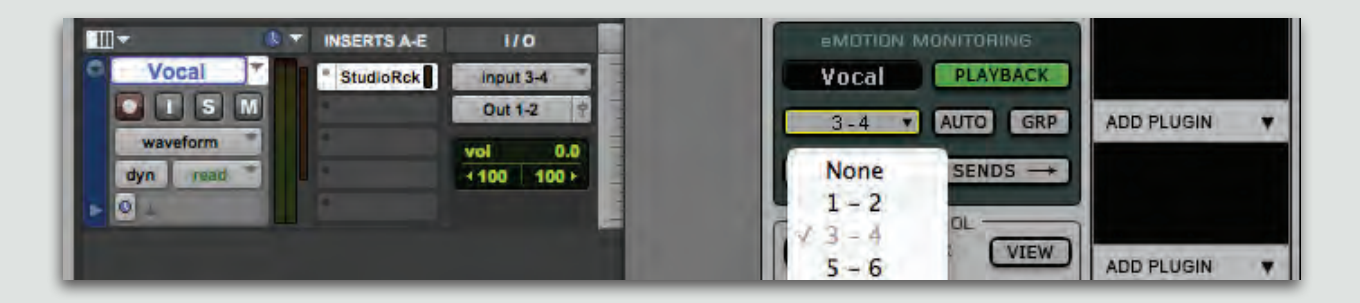

In the host DAW I/O preferences, the A 3-4 input is patched to Waves SoundGrid driver input 3-4. Choose 3-4 as the StudioRack input channel.

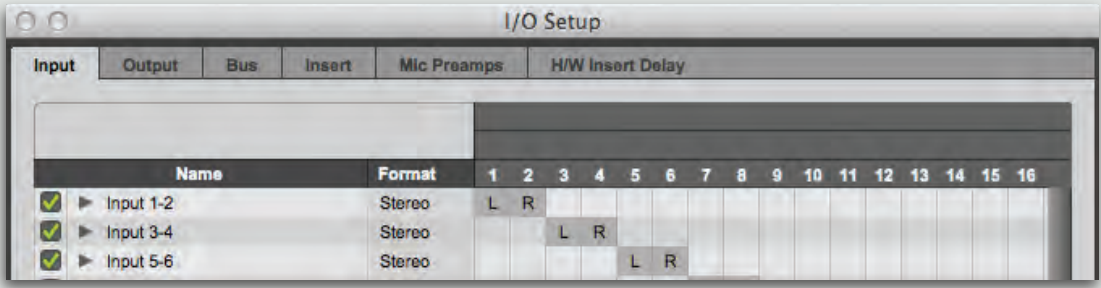

Name the StudioRack by double-clicking in the name cell. This name will become the channel name in the StudioRack layer. Use the same name as the DAW track where this StudioRack plugin is inserted.

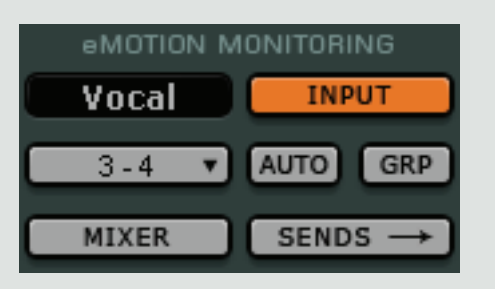

eMotion ST is now populated with StudioRack channels.

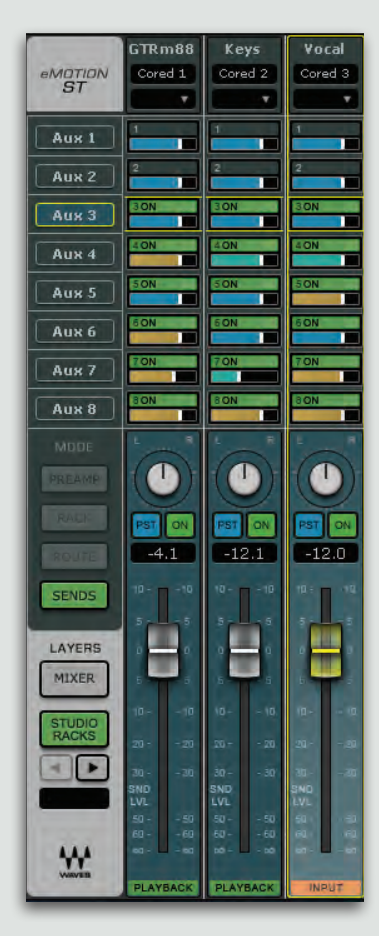

Remember, StudioRack is designed to enable a low-latency monitor path by bypassing the DAW when it is recording. For audio to pass from StudioRack to eMotion ST, StudioRack must be in Input mode.

During playback, audio comes directly from the DAW, and StudioRack behaves like a regular DAW plugin, with the same signal path as all plugins. Audio is not sent to the mixer (a condition indicated by the Playback button).

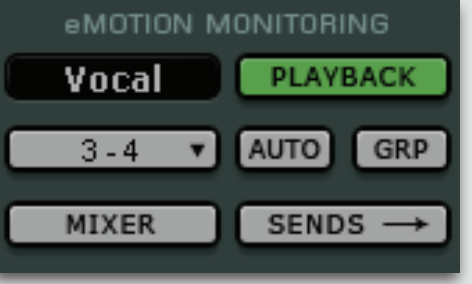

If a Studio Rack does not send audio to the mixer, it is likely in Playback mode.

#### **Using StudioRack with eMotion ST**

The StudioRack Sends section and the eMotion ST StudioRack layer are precisely the same thing. StudioRack aux send levels and pan and fader settings are mirrored in the corresponding eMotion ST mixer channel.

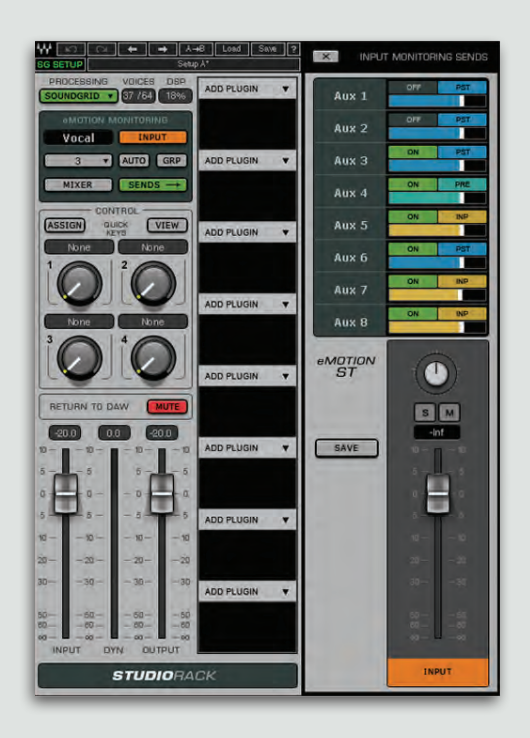

The StudioRack Input fader is akin to Digital Trim in the Preamps mode of the Mixer layer. Input gain is governed by this control, so all post-StudioRack gains, including Input mode, are affected by this fader

StudioRack and eMotion ST switch from PB to INPUT during low-latency recording and monitoring. Monitor condition is indicated on the StudioRack monitor section and on the corresponding channel strip.

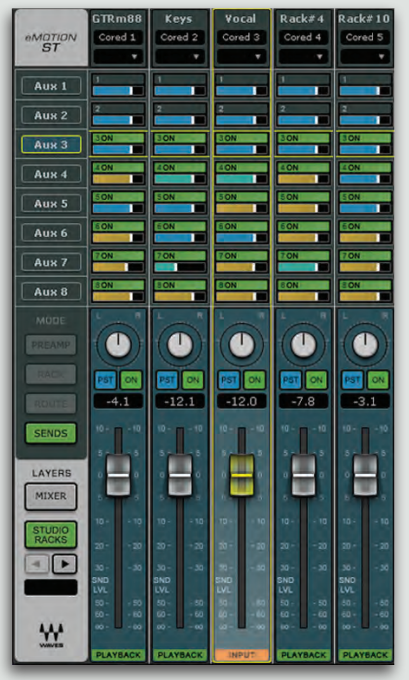

Monitoring mode monitoring indicators

Each StudioRack input channel is an instance of StudioRack which can route audio to the Main output and to aux sends. Use the large faders to route audio to the Main mix; use the aux send faders to route audio to headphone mixes. Since each channel in the Sends Control mode of the StudioRack layer is identical to the corresponding Sends view of a StudioRack, changes made in one view will be reflected in the other.

# <span id="page-32-0"></span>**6. SESSIONS AND PRESETS**

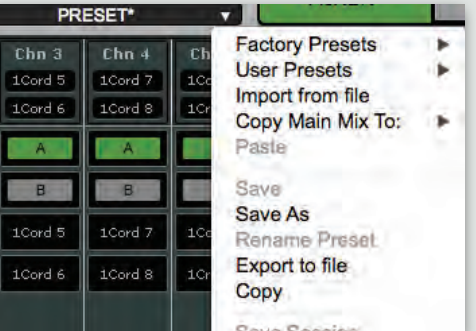

Use the Channel menu to save, import, export and move plugin settings. This menu can also be used to save and load sessions for SoundGrid Studio.

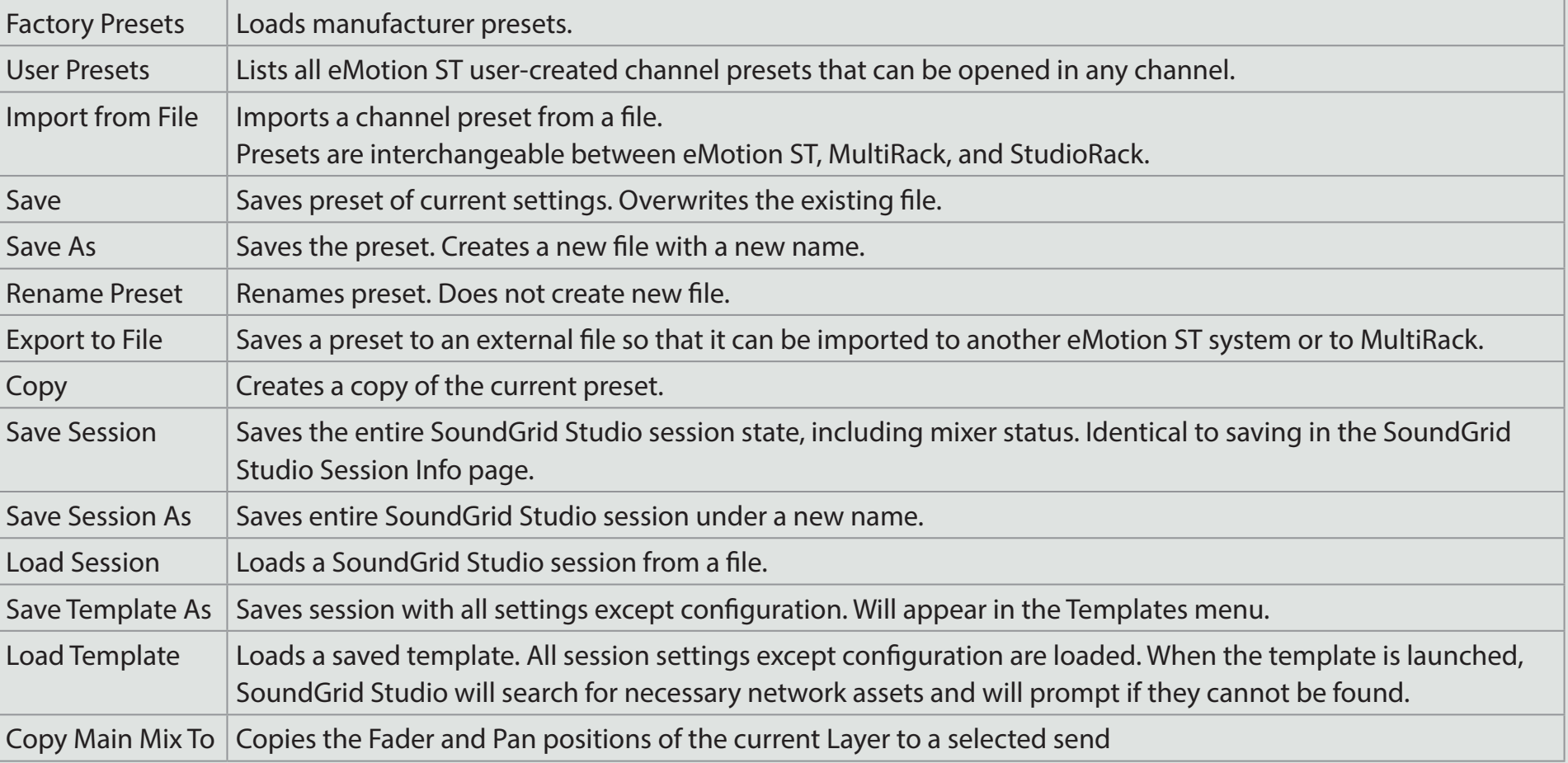

SoundGrid Studio and eMotion ST share the same sessions. Since eMotion ST is dependent on the structure of the SoundGrid network established by SoundGrid Studio, it's important that the details of both applications are stored together. An eMotion ST/SoundGrid Studio session includes the SoundGrid network configuration and the eMotion ST mixer snapshot.

A session saved in SoundGrid Studio or eMotion ST does not include StudioRack settings. StudioRack is a DAW plugin, so its settings are saved and will open with the DAW session.

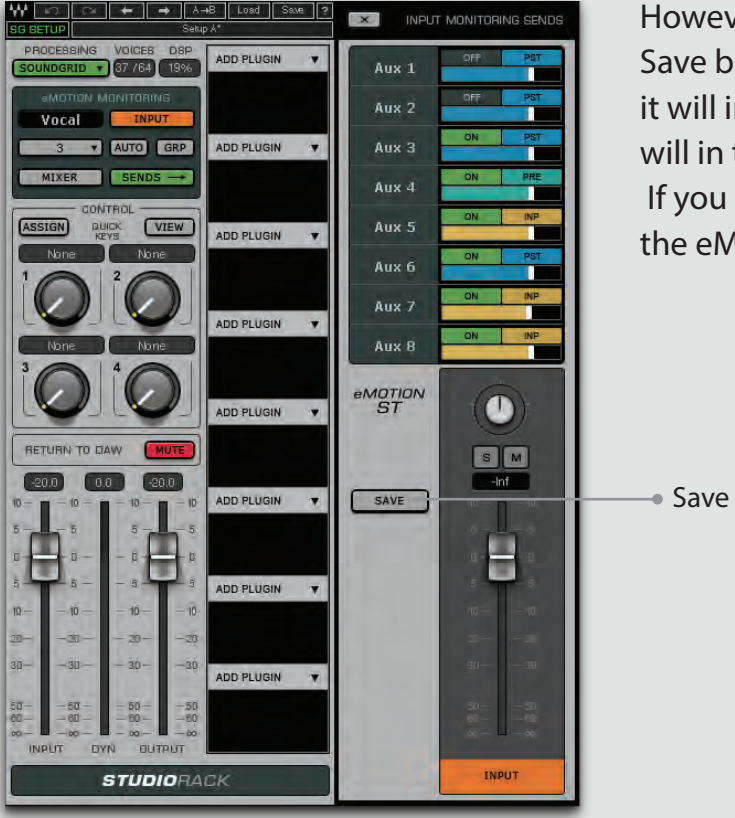

However, you can save the eMotion ST session through StudioRack by pressing the Save button in the StudioRack monitor sends section. When the DAW session opens, it will instantiate the StudioRack plugin along with its plugin parameters. StudioRack will in turn load the eMotion ST/SoundGrid Studio session in its previously saved state. If you choose to save sessions in this manner, it's important that you keep the eMotion ST sessions current with your DAW sessions.

# <span id="page-34-0"></span>**7. DELAY COMPENSATION**

Digital mixers must compensate for uneven latencies among various input sources and processors. Typically, input channels and aux channels host many plugins, each of which are likely to impose different delays. The sum of these processes results in inconsistent latency.

MAIN  $\overline{\phantom{0}}$ Delay<br>Comp<br>Exceeded **SM**  $\begin{array}{c|c|c} \n\hline\n10 & -10 & 5 \\
\hline\n5 & 5 & 0 \\
0 & -5 & -10 \\
\hline\n10 & -20 & -20 \\
\hline\n30 & - & 30\n\end{array}$  $\begin{array}{c} 50 - 50 \\ 60 - 50 \\ 0.50 \end{array}$ 

eMotion ST compensates for delays between streams going to a summing buss. For summing, all input channels are aligned with each other as a group. Aux channels are also aligned as a group. When input channels with delay are sent to aux channels that have delays of their own, further latencies must be compensated for when these input and aux channels are sent to the Main out. The limit for this compensation is 4096 samples. This does not mean that the total delay in a channel or buss or main buss cannot exceed 4k samples. Rather, it means that the total compensation between the channels with the least and greatest delay cannot be more than this figure.

If this delay compensation limit is exceeded, a red warning will appear above the Main fader. This indicates that one or more inputs to a summing mix buss are not fully delay-compensated, which can result in artifacts such as phasing. In such cases, you would probably need to reduce the latency of at least one rack. Open the eMotion Rack control mode. Click on any plugin in the rack in order to check the latency of the rack and the plugin. If the rack's latency is excessive, try rerouting your signal path to see if there is a more efficient way to arrange it. If this does not reduce delay compensation below the 4096 sample limit, you will need to disable or remove certain plugins.

StudioRack Layer channels are aligned to each other in the Main mix bus. Latencies introduced by hosted plugins in StudioRack are taken into account. In StudioRack Playback mode, audio does not pass through the eMotion ST mixer. When playing back recorded material, StudioRack is a DAW plugin and its delay is governed by the DAW—it is not affected by eMotion ST latency considerations.

# <span id="page-35-0"></span>**8. EMOTION ST SIGNAL FLOW**

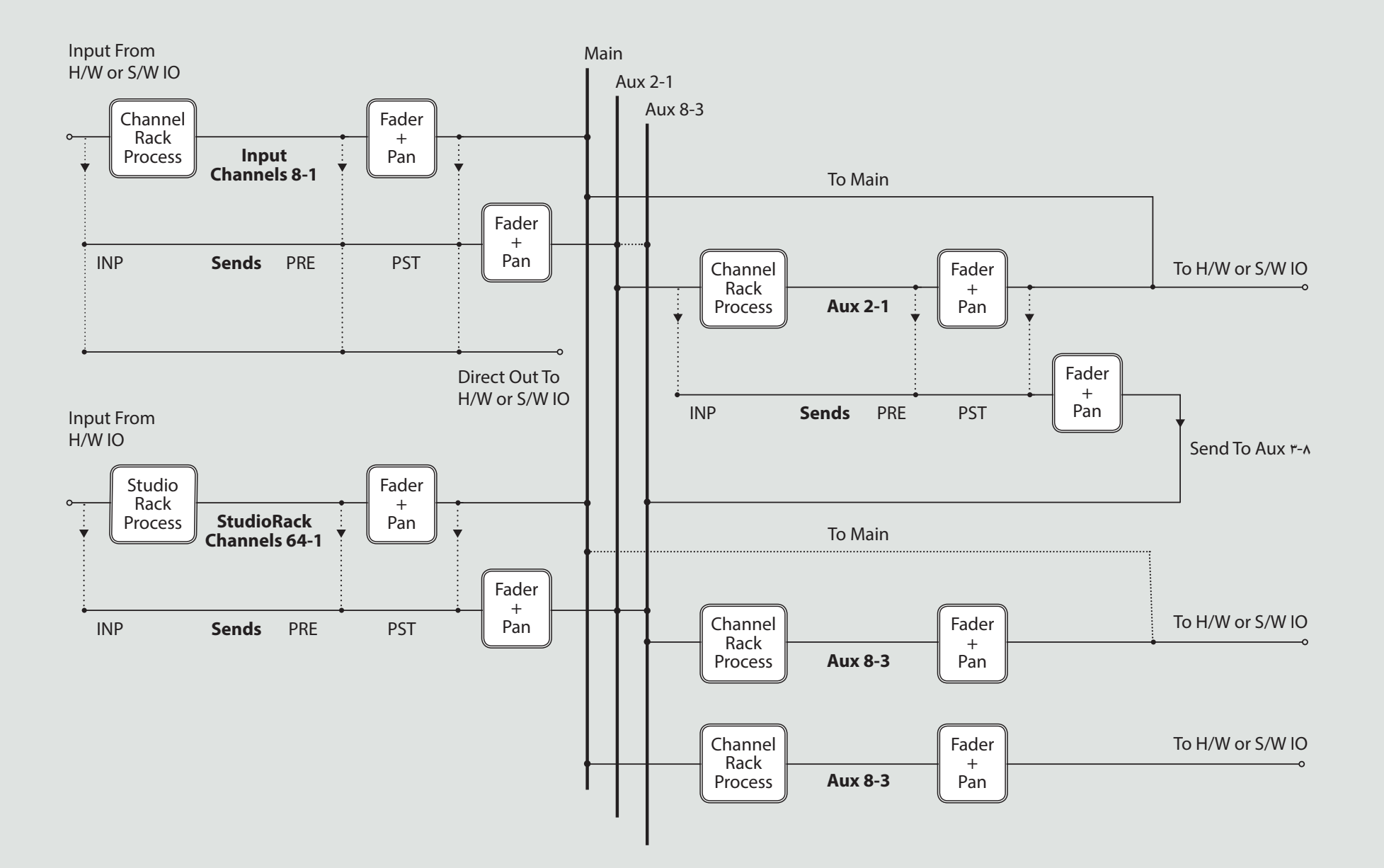